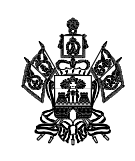

## **МИНИСТЕРСТВО ОБРАЗОВАНИЯ, НАУКИ И МОЛОДЕЖНОЙ ПОЛИТИКИ КРАСНОДАРСКОГО КРАЯ**

Руководителям муниципальных органов управления образованием

Рашпилевская ул., д. 23, г. Краснодар, 350063 Тел. (861) 298-25-73, (861)298-26-00 E-mail: minobrkuban@krasnodar.ru

 $01.11.2023$   $N_2$  47-01-13-21273/23 На № 0т

О регистрации обучающихся для участия в региональном этапе ВсОШ

Министерство образования, науки и молодежной политики Краснодарского края (далее – министерство) информирует о начале регистрации участников регионального этапа всероссийской олимпиады школьников (далее – Олимпиада) в Единой системе регистрации (ЕСР) [\(https://olimp.cdodd.ru](https://olimp.cdodd.ru/)) на сайте Регионального оператора – государственного бюджетного учреждения дополнительного образования Краснодарского края «Центр развития одаренности».

Доступ к регистрации первой группы обучающихся, являющихся победителями и призерами регионального этапа Олимпиады 2022-2023 учебного года, будет открыт со 2 по 10 ноября 2023 г.

Список данной группы обучающихся опубликован в личных кабинетах ответственных в муниципальных образованиях в ЕСР.

Кроме вышеназванной категории школьников, в соответствии с пунктом 42 Порядка проведения всероссийской олимпиады школьников (утвержден приказом Министерства просвещения Российской Федерации от 27 ноября 2020 г. № 678), к участию в региональном этапе Олимпиады по каждому общеобразовательному предмету допускаются участники муниципального этапа текущего учебного года, набравшие необходимое для участия в региональном этапе количество баллов, установленное министерством (далее – проходные баллы).

Информация об установленных по общеобразовательным предметам проходных балах, сроки регистрации в ЕСР, а также списки участников, преодолевших проходные баллы, будут доведены до сведения муниципальных органов управления образованием Региональным оператором.

Обращаем внимание, что с 2023 года обязательным условием участия в Олимпиаде является регистрация обучающихся на сайте «Навигатор дополнительного образования Краснодарского края». В личном кабинете участника в ЕСР создан специальный раздел, в котором будет отображаться ссылка на мероприятие (по соответствующему предмету Олимпиады).

Переход по ссылке позволит обучающемуся или его родителю (законному представителю) подать заявку на участие.

Просим оперативно доводить до сведения обучающихся информацию о сроках и Правилах регистрации (приложение), а также взять под личный контроль осуществление регистрации обучающихся в ЕСР на сайте Регионального Оператора и на сайте «Навигатор дополнительного образования Краснодарского края» в сроки, установленные настоящим письмом, далее – Региональным оператором.

Приложение: в электронном виде.

Начальник управления общего образования

Подлинник электронного документа, подписанного<br>электронной подписью, хранится в системе электронного документооборота администрации Краснодарского края Сертификат 420008B6C4D72EA120B043C6FE00000008B6C4 Владелец Мясищева Елена Валерьевна Действителен с 06.12.2022 по 06.12.2023

Е.В. Мясищева

## **Правила регистрации участников регионального этапа всероссийской олимпиады школьников**

**Подготовьте** сканированные документы:

**1)** Страницу паспорта с персональными данными («Фамилия», «Имя», «Отчество», «Пол», «Дата рождения», «Место рождения») или свидетельства о рождении  $^1$ .

<span id="page-2-0"></span>**2)** Страховой номер индивидуального лицевого счета (СНИЛС) [1](#page-2-0) .

**3)** Справку из общеобразовательной организации с подписью руководителя и печатью.

Обратите внимание, если Вы будете принимать участие в олимпиаде по свидетельству о рождении, то в справке должна быть обязательно вклеена фотография!

Если Вы находитесь на семейном обучении, то приготовьте справку из образовательной организации, к которой Вы прикреплены для прохождения промежуточной аттестации (этом случае справка может быть из образовательной организации другого субъекта Российской Федерации).

Обратите внимание – личный кабинет создается один раз, вне зависимости от количества олимпиад, для участия в которых вы можете быть приглашены. Повторно проходить регистрацию на другие предметы не требуется!

Для регистрации в Единой Системе регистрации (ЕСР) введите в поисковой строке браузера [olimp.cdodd.ru](http://olimp.cdodd.ru/) и выберите раздел «Регистрация участников РЭ ВсОШ».

1.Заполните все обязательные поля в регистрационной форме (анкете).

Обратите внимание – если Вы принимаете участие в олимпиадах по нескольким предметам, то на первом этапе (при заполнении анкеты) достаточно указать или выбрать из предложенного списка один предмет из тех, по которым вы приглашены на олимпиаду.

<sup>1</sup> Данные паспорта (свидетельства о рождении) и СНИЛС потребуются при загрузке сведений о результатах участия в олимпиадах в Государственный информационный ресурс об одаренных детях (ГИР). Наличие сведений об участии в олимпиадах в ГИР может помочь в дальнейшем при поступлении в вуз, а в период обучения в вузе – является одним из условий для получения премии администрации Краснодарского края, грантов Президента Российской Федерации.

При заполнении поля «Образовательная организация» выберите из выпадающего списка образовательную организацию, в которой Вы обучаетесь в настоящее время.

Если Вы перешли или находитесь на семейном обучении, то при заполнении поля «Образовательная организация» выберите из выпадающего списка «Семейное обучение».

В поле «Электронный адрес» необходимо указать свою личную электронную почту, на которую придет Ваш логин и пароль от личного кабинета.

По окончании заполнения анкеты на электронный адрес, который был указан в анкете, будет выслан логин и пароль от личного кабинета.

2. Введите присланные логин и пароль и зайдите в личный кабинет.

На главном экране личного кабинета будет указан перечень документов, скан-копии которых Вам необходимо загрузить:

- **1)** Паспорт или свидетельство о рождении.
- **2)** Страховой номер индивидуального лицевого счета (СНИЛС).
- **3)** Справка из общеобразовательной организации.

**4)** Согласие на обработку персональных данных. (Бланк находится на главной странице личного кабинета. Бланк необходимо самостоятельно скачать и распечатать. Заполненный бланк заявления-согласия необходимо отсканировать и загрузить в личный кабинет).

3. Пройдите по ссылке, указанной в разделе «Заявка на участие в АИС Навигатор», и подайте заявку на участие в олимпиаде в АИС «Навигатор дополнительного образования Краснодарского края» (далее – Навигатор).

Если Вы получили приглашение на вторую и последующие олимпиады, то Вам необходимо подать заявку в Навигаторе на каждую предметную олимпиаду, в которой Вы будете принимать участие.

Подать заявку можно не только из специального раздела Вашего личного кабинета. Ниже указаны ссылки на олимпиады в АИС «Навигатор»:

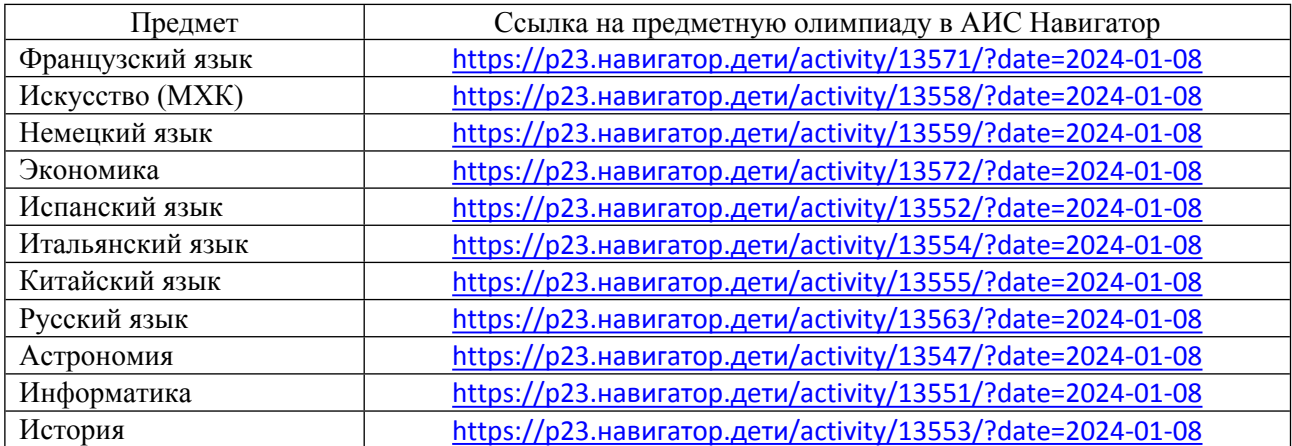

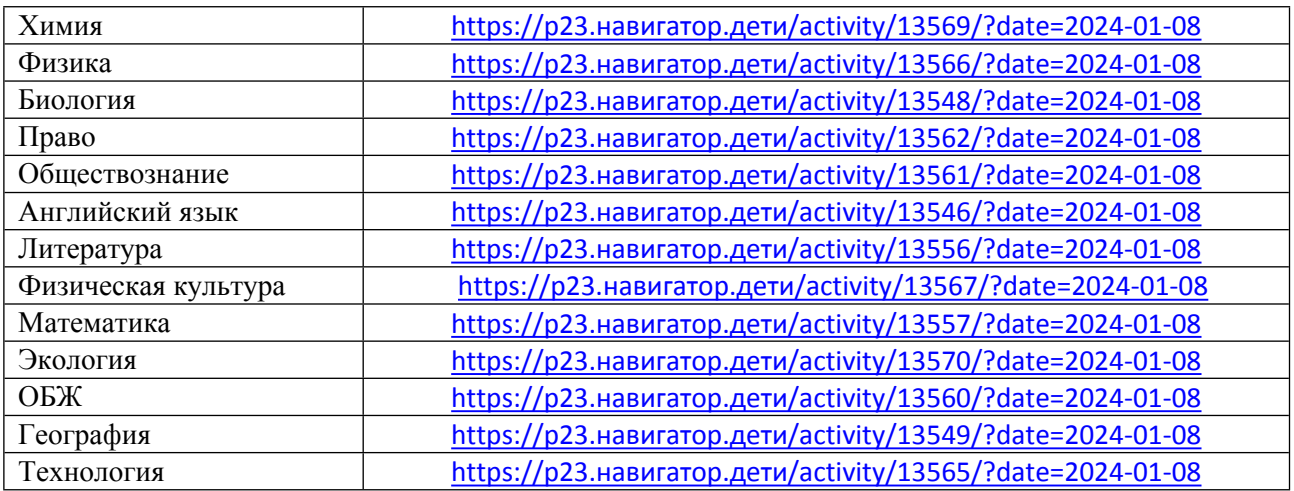

4. В личном кабинете в ЕСР заполните сведения о наставнике и классе участия в Олимпиаде по каждому общеобразовательному предмету.

При заполнении класса участия в олимпиаде по умолчанию будет отображаться класс, в котором Вы обучаетесь. При необходимости внесите изменения. *Пример:*

*На олимпиаде по французскому языку участники выполняют задания в одной параллели: 9-11 классов. Поэтому заполнять раздел следует так:*

*-Французский язык*

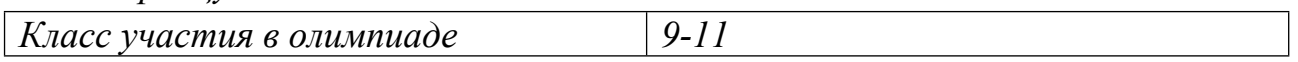

Внесите также сведения о наставнике по каждому общеобразовательному предмету олимпиады. В случае отсутствия наставника, в полях «ФИО наставника» и «Должность наставника» укажите «Самоподготовка», а в поле «Телефон наставника» укажите свой номер телефона.

Если Вы хотите внести сведения о двух и более наставниках, то в соответствующих разделах указывайте сведения о них (ФИО, место работы, должность, контактный телефон) через запятую. *Пример:*

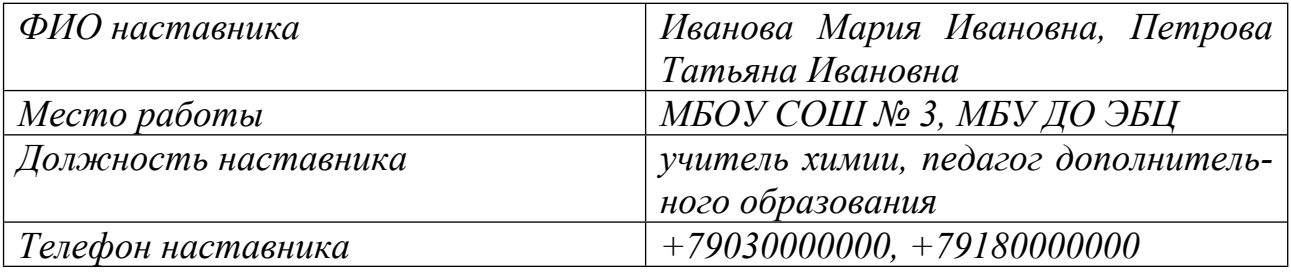

Обратите внимание, Вы можете получить приглашение на вторую и последующие олимпиады уже после прохождения регистрации на первый предмет. В этом случае повторно проходить регистрацию на другой предмет не требуется! Но помните, что Вам необходимо добавить сведения о наставнике и

классе участия в Олимпиаде по другому общеобразовательному предмету на главной странице Вашего личного кабинета.

**Только после загрузки всех документов, внесения данных о классе участия и наставнике, а также записи на олимпиаду в Навигаторе регистрация будет считаться завершенной, и Вам станет доступен весь перечень олимпиад, на которые Вы приглашены, с графиком проведения туров и других процедур каждой предметной олимпиады.**

Для более детального ознакомления с процессом регистрации, для просмотра доступен видеоролик по ссылке: [https://youtu.be/uOZ5QIZm7W0.](https://youtu.be/uOZ5QIZm7W0)

По всем вопросам **работы в личном кабинете** Вы можете связаться со специалистом технической поддержки Регионального оператора с 9:00 до 16:00 с понедельника по пятницу по телефонам:

**+7 (861) 201-51-94, +7 (967) 660-02-45** (Илья Романович).

Также в личном кабинете доступен специальный раздел «Обратная связь». Вы можете отправить вопрос куратору олимпиады и получить ответ. В верхнем правом углу чата с куратором указаны его фамилия и имя.

В случае возникновения **проблем с регистрацией в АИС «Навигатор дополнительного образования Краснодарского края»,** следует обратиться в техподдержку – написать письмо на почту **[rmc.23teh@yandex.ru](mailto:rmc.23teh@yandex.ru),** в теме письма написать **«ЦРО»**, а в тексте **обязательно** описать проблему (в том числе **указывается** ФИО регистрируемого участника и родителя).